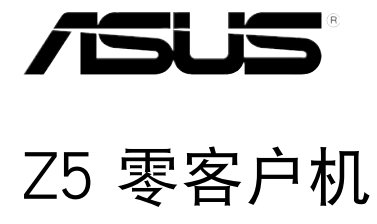

# 用戶手冊

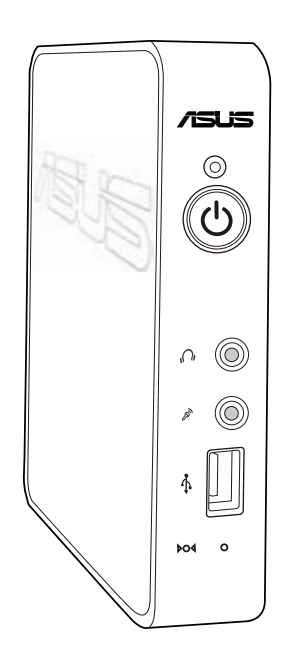

C7022 1.00 版 2012 年 3 月發行

版权说明

©ASUSTeK Computer Inc. All rights reserved. 华硕电脑股份有限公司保留所有权 利。

本用户手册包括但不限于其所包含的所有信息都受到著作权法的保护,未经华硕电 脑股份有限公司(以下简称"华硕")许可,不得有任何仿诰、复制、摘抄、转译、发 行等行為或為其它利用。

#### 免責聲明

本用户手册是以"现状"及"以目前明示的条件下"的状态提供给您。在法律允 许的范围内,华硕就本用户手册,不提供任何明示或默示的担保及保证,包括但不限 干商业畅销性、特定目的适用性、未侵害任何他人权利及任何使用本用户手册或无法 使用本用户手冊的保证,且些而对因使用本用户手冊而获取的结果或通过本用户手册 所获得任何信息的准确性或可靠性不提供担保及保证。

用户应自行承担使用本用户手册的所有风险。用户明确了解并同意华硕、华硕的 被授权人及董事、管理局、合作工商、关联企业皆无须为您因本用户手册、或因 使用本用户手册、或因不可归责于华硕的原因而无法使用本用户手册或其任何部分而 可能产生的衍生、附带、直接、同接、特别、惩罚或任何其它损失(包括但不限于利 益损失、业务中断、资料遗失或其它金钱损失)负责,不论华硕是否被告知发生上述 損失之可能性。

由于部分国家或地区可能不允许责任的全部免除或对上述损失的责任限制,所以 上述限制或排除條款可能對您不適用。

用户知悉华硕有权随时修改本用户手册。本产品规格或驱动程序一经改变,本用 戶手冊將會隨之更新。本用戶手冊更新的詳細說明請您訪問華碩的客戶服務網http:// support.asus.com,或是直接与华硕电脑客户关怀中心 800-820-6655 联系(不能拨 打 800 電話的用戶,請撥打技術支持電話 021-34074610)。

对于本用户手册中提及的第三方产品名称或内容,其所有权及知识产权都为各产 品或内容所有人所有且受现行知识产权相关法律及国际条约的保护。

当下列两种情况发生时,本产品将不再受到华硕的保修及服务:

- (1)本产品曾经过非华硕授权的维修、规格更改、零件替换或其它未经过华硕授权 的行為。
- (2)本产品序号模糊不清或丢失。

# 目录

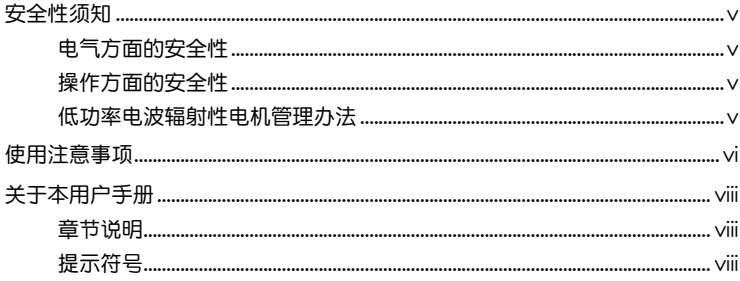

### 第一章:系统导览

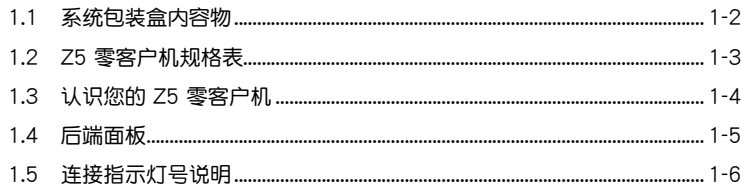

### 第二章: 硬件安装

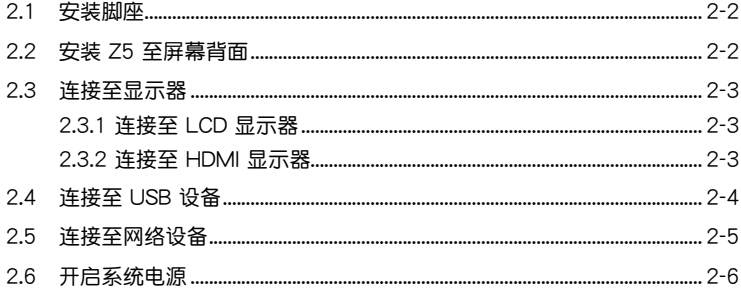

### 第三章: 驱动程序信息

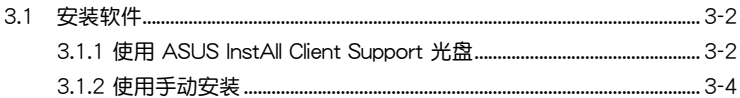

### 第四章:系统设置

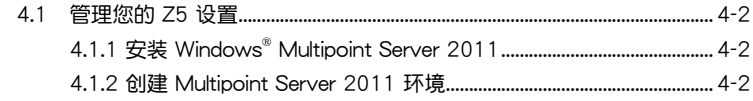

# 目录

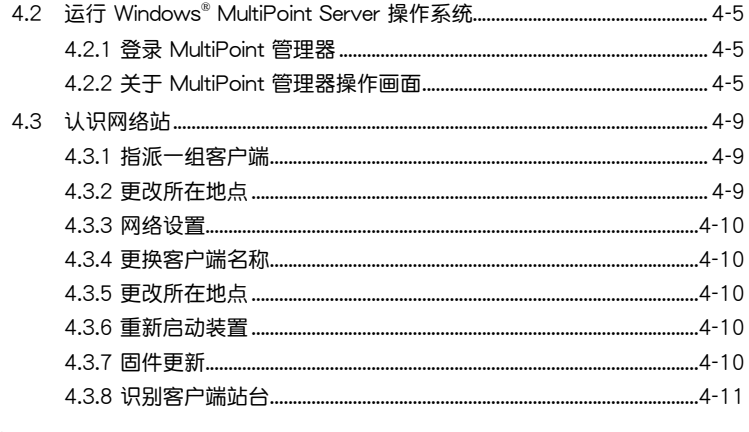

# 附录 A

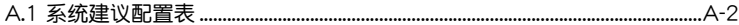

### <span id="page-4-0"></span>安全性須知

#### 由气方面的安全性

- 在安装或移除任何数据线前,请先拔掉连接在系统上的电源线,并将所有连接到 外圍設備的數據線也拔掉。
- 为避免可能的电击造成严重损害,在搬动本产品之前,请先将电源线暂时从电源 插槽中拔掉。
- 当要新增或移除任何系统内的元件时,请联系专业技术服务人员或经销商来处 理。当要连接数据线前,请先将电源线暂时从电源插槽中拔掉。
- 如果电源供应器已损坏,请不要尝试自行修复。请将其交给专业技术服务人员或 经销商来外理。

### 操作方面的安全性

- 本产品只能通过具有专业技术服务人员或经销商来维修。
- 在您使用本产品之前,请务必详加阅读本手册所提供的相关信息。
- 在使用本产品之前,请确定所有的数据线、电源线都已正确地连接好。若您发现 有任何重大的瑕疵,請儘快聯係您的經銷商。
- 灰尘、湿气以及剧烈的温度变化都会影响本产品的使用寿命,因此请尽量避免放 置在這些地方。
- 请勿将本产品放置在容易摇晃的地方。
- 若在本产品的使用上有任何的技术性问题,请和经过检定或有经验的技术人员联 係。

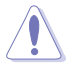

本产品附件配有一个三脚插头的电源线,让用户安全使用。请使用具有 接地的三孔電源插座專用的電源線,以避免觸電的危險。

#### 低功率电波辐射性电机管理办法

- 第十二条:经型式认证合格之低功率射频电机,非经许可,公司、商号或用户均不得 擅自變更頻率、加大功率或變更原設計之特性及功能。
- 第十四条:低功率射频电机之使用不得影响飞航安全及干扰合法通信;经发现有干扰 现象时,应立即停用,并改善至无干扰时方得继续使用。
- \* 前项合法通信,指依电信法规定作业之无线电信。
- \* 低功率射频电机需忍受合法通信或工业、科学及医疗用电波辐射性电机设备之干扰。

### <span id="page-5-0"></span>使用注意事項

在您開始操作本產品之前,請務必詳閱以下注意事項,以避免因為人為的疏失造成 系统损伤甚至人体本身的安全。

- 使用前,请检查产品各部份组件是否正常,以及电源线是否有任何破损,或是连 接不正确的情形发生。如果有任何破损情形,请尽快与您的授权经销商联系,更 換良好的線路。
- 本产品放置的位置请远离灰尘过多、温度过高、太阳直射的地方。
- 保持本产品在干燥的环境下使用,雨水、湿气、液体等含有矿物质会腐蚀电子线 路。
- 使用本产品时,请务必保持周遭散热空间净空,以利散热。
- 使用前,请检查各项周边设备是否都已经连接妥当再开机。
- 避免边吃东西边使用本产品,以免污染机件造成故障。
- 请避免让纸张碎片、螺丝及线头等小东西靠近本产品的连接器、插槽、孔位等处 ,避免短路及接觸不良等情況發生。
- |请勿将任何物品塞入本产品机件内,以避免引起机件短路或电路损毁。
- 本产品开机一段时间之后,散热片及部份 IC 表面可能会发热、发烫,请勿用手 觸摸,並請檢查系統是否散熱不良。
- 在安装或移除周边产品时请先关闭电源。
- 本产品如果发生损坏,切勿自行修理,请交由授权经销商处理。
- 当您有一阵子不使用本产品时,休假或是台风天,请关闭电源之后将电源线拔 掉。
- 本产品的建议操作环境的温度为不超过 35℃。
- 电池如果更换不正确会有爆炸的危险,请依制造商的说明书来处理使用过的电 池。

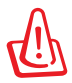

请勿自行拆装修理本产品,一经拆装即丧失保修资格。

#### 請勿自行拆裝警告

請勿自行拆裝修理本產品,一經拆裝即喪失保修資格。

#### **REACH**

谨遵守 REACH (Registration, Evaluation, Authorisation, and Restriction of  $Chemicals$ )管理规范,我们会将产品中的化学物质公告在华硕 REACH 网站,详细 請參考 http://csr.asus.com/english/REACH.htm。

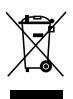

WEEE标志:这个打叉的垃圾桶标志表示本产品(电器/电子设备)不应 视为一般垃圾丢弃,请依照您所在地区有关废弃电子产品的处理方式处 置。

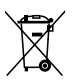

电池回收标志:这个打叉的垃圾桶标志表示本产品的电池不应视为一般 垃圾丟棄,請依照您所在地區有關廢棄電池的回收方式處置。

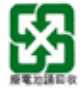

请勿将电池当作一般垃圾丢弃。这个标志表示电池不应视为一般垃圾丢 棄。

### <span id="page-7-0"></span>关于本用户手册

本用户手册主要是针对有经验且具有个人电脑硬件组装知识的用户所撰写,可以帮 助您建立起最新、功能强大的 Z5 零客户机。手册内容介绍本产品的基本操作与配件 的拆装、设置。因此,部份元件可能是选购配置,并未包含在您的产品当中,假如您 有需要选购该配置,请向本公司授权经销商洽询。

#### 章節說明

本用戶手冊的內容結構如下:

第一章:系統導覽

本章將介绍 Z5 零客户机的通用功能,并且包括系统的前、后面板,以及内部功能 的總體介紹。

第二章:硬件安裝

本章將介绍硬件安装的順序,让您顺利安装需要的各项元件与连接周边。

第三章: 驱动程序信息

本章將介紹您安裝 Z5 零客戶機必要的驅動程序。

第四章:系統設置

本章介绍如何设置与部署 Z5 零客户机,并包含连线的详细说明。

### 提示符号

以下为本手册所使用到的各式符号说明:

警告:提醒您在進行某一項工作時要注意您本身的安全。

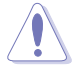

小心:提醒您在进行某一项工作时要注意勿伤害到主板元件。不当的动 作可能会对产品造成损害。

注意:重点提示,重要的注意事项。您必须遵照用户手册所描述的方式 完成一項或多項軟硬件的安裝或設置。

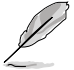

说明:小秘诀,名词解释,或是讲一步的信息说明。提供有助于完成某 項工作的訣竅和其他額外的信息。

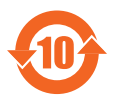

电子信息产品污染控制标示:图中之数字为产品之环保使用期限。仅 指电子信息产品中含有的有毒有害物质或元素不致发生外泄或突变从 而对环境造成污染或对人身、财产造成严重损害的期限。

有毒有害物质或元素的名称及含量说明标示:

| 部件名称            | 有害物质或元素  |       |        |                 |               |                 |
|-----------------|----------|-------|--------|-----------------|---------------|-----------------|
|                 | 铅 (Pb)   | 汞(Hg) | 镉 (Cd) | 六价铬<br>(Cr(VI)) | 多溴联苯<br>(PBB) | 多溴二苯<br>醚(PBDE) |
| 印刷电路板及<br>其电子组件 | $\times$ | ∩     | ∩      | ◠               | ◯             |                 |
| 硬盘              | $\times$ | Ω     | ∩      | ∩               | ∩             |                 |
| 光驱              | $\times$ | ∩     | ∩      | ∩               | ∩             |                 |
| 外壳              | $\times$ | ∩     | ∩      | ∩               | ∩             |                 |
| 电源适配器           | $\times$ | Ω     | ∩      | ∩               | ∩             |                 |
| 外部信号连接<br>头及线材  | $\times$ | ∩     | ⌒      | ⌒               | ⌒             |                 |
| 散热设备            | $\times$ | ∩     | ∩      | ∩               | ∩             |                 |
| 中央处理器与<br>内容    | $\times$ | ∩     |        |                 | ⌒             |                 |

<sup>○:</sup>表示該有毒有害物質在該部件所有均質材料中的含量均在 SJ/T 11363-2006 標 准規定的限量要求以下。

备注:此产品所标示之环保使用期限,系指在一般正常使用状况下。

<sup>×:</sup>表示該有毒有害物質至少在該部件的某一均質材料中的含量超出 S J/T 11363-2006 標准規定的限量要求,然該部件仍符合歐盟指令 2002/95/EC 的 規范。

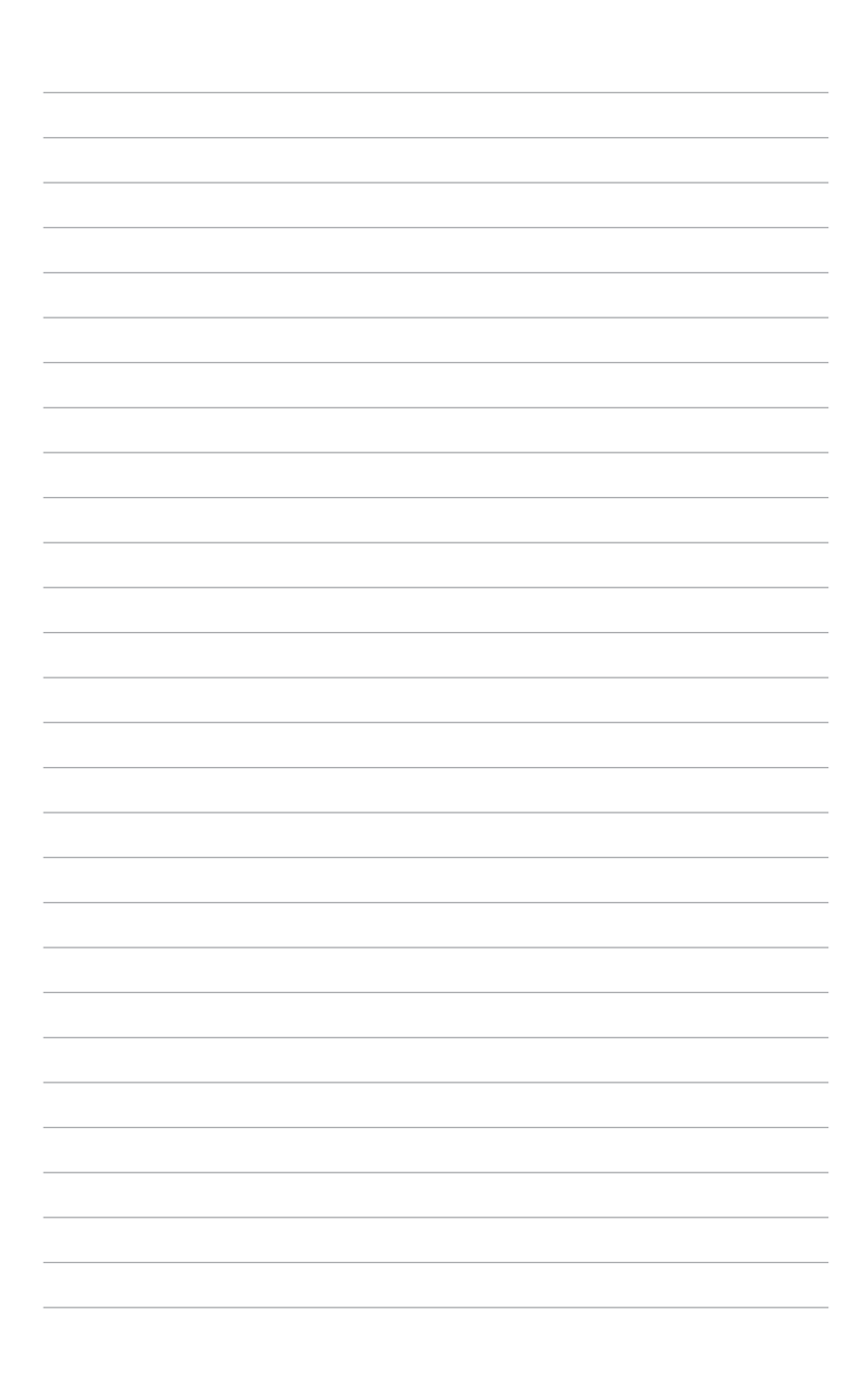

<span id="page-10-0"></span>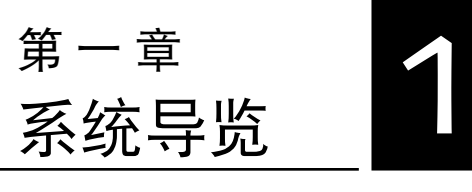

本章將介紹 Z5 零客戶機的通用功能, 并且包括系统的前、后面板,以及内部功 能的总体介绍。

# <span id="page-11-0"></span>1.1 系統包裝盒內容物

在您拿到本产品包装盒之后,请先检查下面所列出的各项配备是否齐全。若是任何 一项配件有损坏或短缺,请尽快与您的经销商联系。

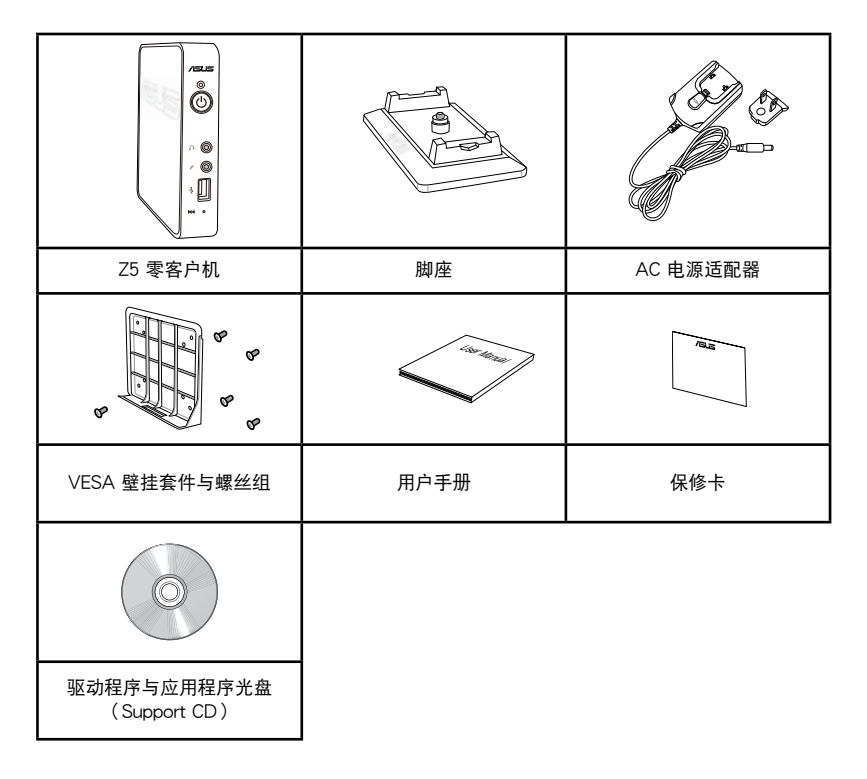

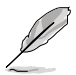

- 于保修期间内,若本产品及各项配备在正常使用状况下产生故障,请 携带保修卡及故障产品向华硕授权的维修中心联系。
- 若是任何一项配件有损坏或短缺,请尽快与您的经销商联系。

# <span id="page-12-0"></span>1.2 Z5 零客戶機規格表

以下为 Z5 零客户机产品规格信息:

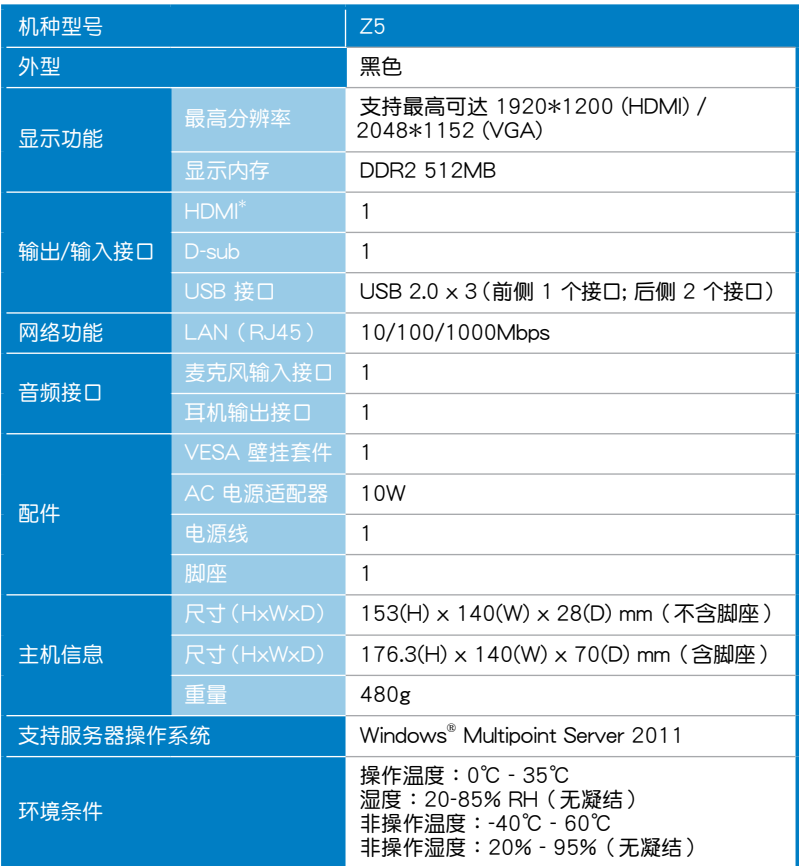

※产品规格及信息仅提供参考,内容随时会更改,恕不另行通知。 \* Z5 不支持 DHCP。

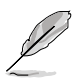

在 Windows Multipoint Server 2011 的架構下:

- 1. Server (host) 端仅可同时使用 USB 键盘与 USB 鼠标 (即不可同时 使用 PS/2 键盘及 USB 鼠标,也不可同时使用 PS/2 鼠标及 USB 键 盤)。
- 2. 当 Server (Host) 端使用 USB 键盘 / 鼠标时, 若登录成 Multipoint 站台則需要另外使用 USB 音頻卡(或 USB 喇叭)以支持音頻需求。

# <span id="page-13-0"></span>1.3 认识您的 Z5 零客户机

Z5 零客户机提供了一个简单又时尚且易于操作的前面板,并提供电源按钮、重置 (Restore)按钮、连接指示灯,以及一个 USB 接口。

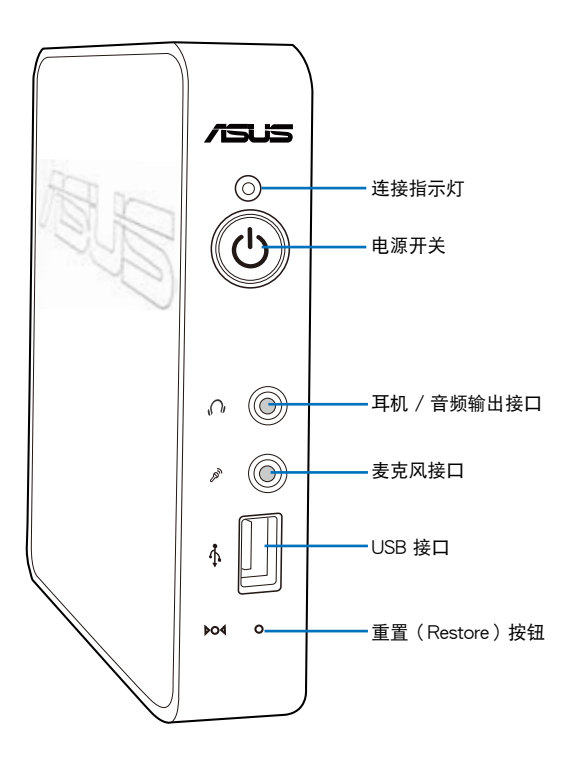

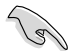

若要将系统重置至默认值状态,请按住重置(Restore)按钮超过 5 秒钟, 或者按住直到 Z5 的电源开关指示灯转成橘灯显示。

# <span id="page-14-0"></span>1.4 后端面板

后端面板提供 HDMI 接口、显示器(VGA)接口、两个 USB 2.0 接口、一个网络 接口、电源连接孔,以及 Kensington® 防盗锁孔。

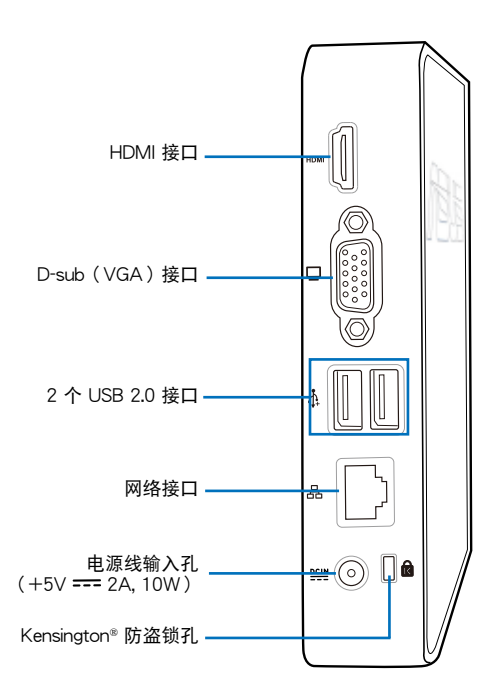

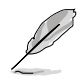

USB 接口支持 USB 键盘、一个 USB 鼠标与一个 500mA USB 装置 (如 2.5 英寸 USB 外接硬盘), 不支持 USB 集线器。

# <span id="page-15-0"></span>1.5 连接指示灯号说明

Z5 零客户机前面板上提供 LED 灯显示状态,有关各个灯号所代表的意义,请参考 以下的說明:

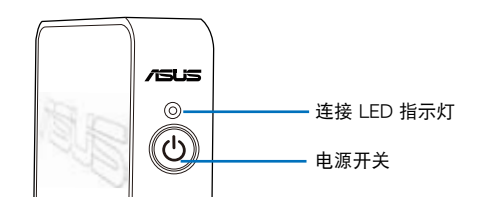

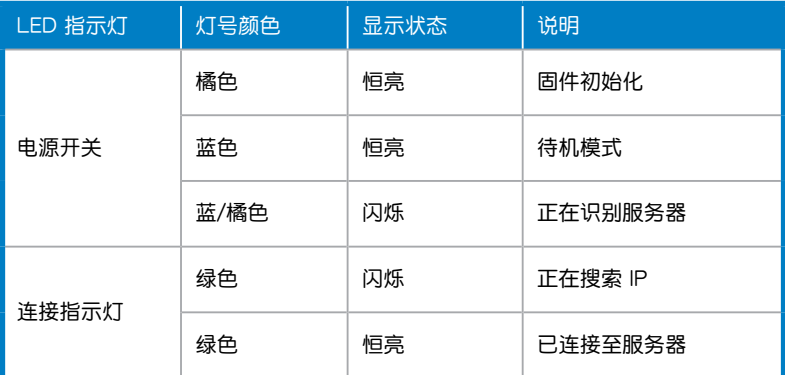

<span id="page-16-0"></span>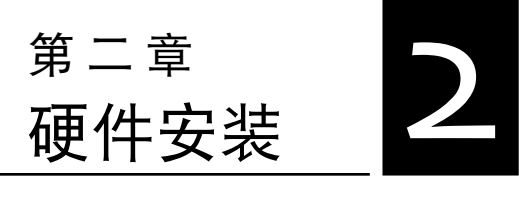

本章将介绍硬件安装的顺序,让您 顺利安装需要的各项元件与连接外围设 備。

# <span id="page-17-0"></span>2.1 安裝腳座

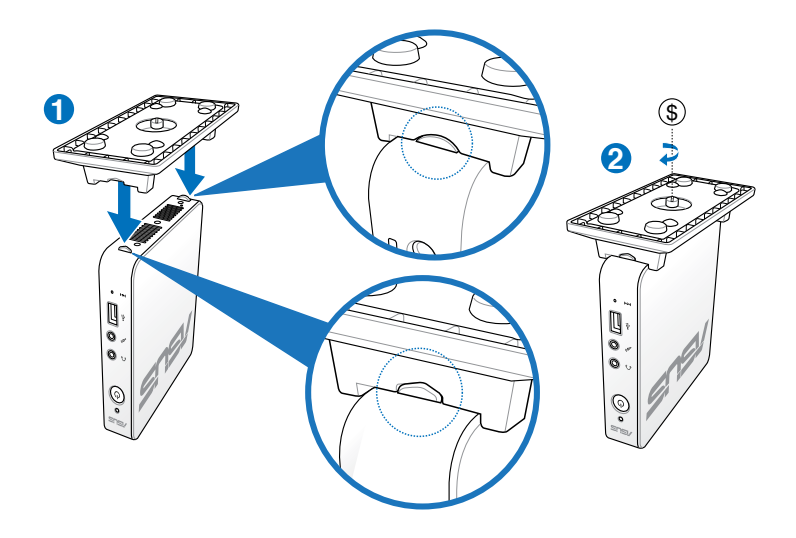

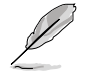

请注意 Z5 侧边与脚座在安装上有前后防呆的设计。将脚座装上 Z5,并 擰緊腳座底部的螺絲以完成結合。

# 2.2 安裝 Z5 至屏幕背面

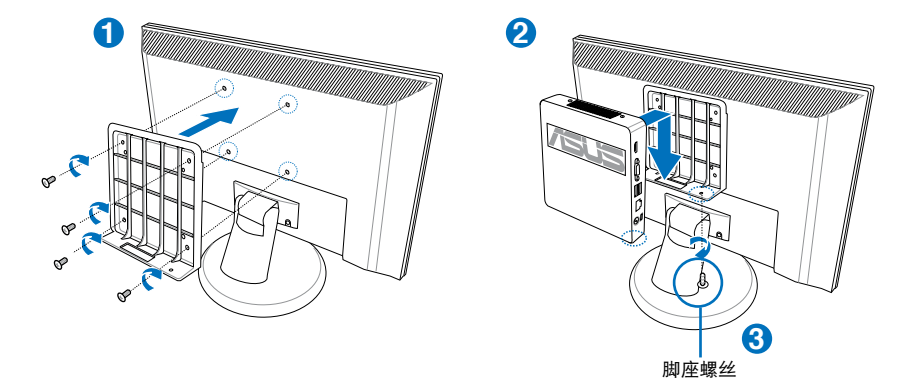

**2-2** 2-2

# <span id="page-18-0"></span>2.3 連接至顯示器

### 2.3.1 連接至 LCD 顯示器

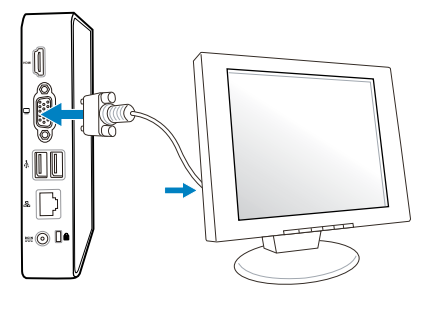

\* VGA 或 HDMI 接口請任選一種連接

### 2.3.2 連接至 HDMI 顯示器

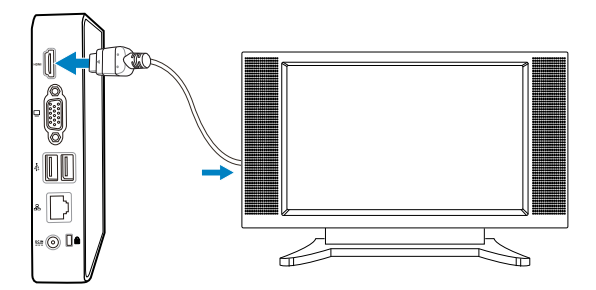

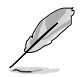

- Z5 支持具备 EDID 功能的显示器,若您的显示器不支持 EDID,请与 华硕客服联系。
- Z5 不支持双显示器输出,不可以同时连接 VGA 与 HDMI 接口。

<span id="page-19-0"></span>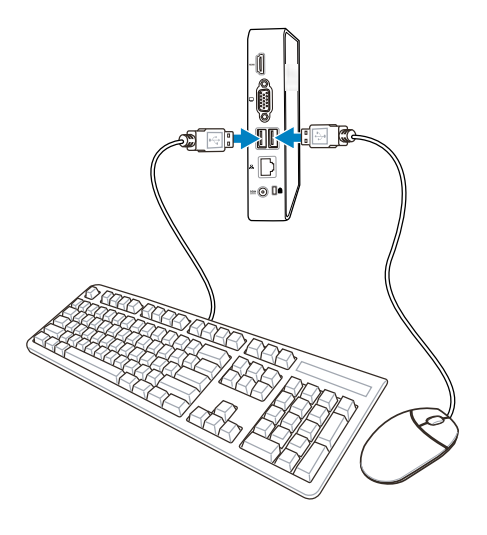

# <span id="page-20-0"></span>2.5 連接至網絡設備

您可以选择如下图所示的几种网络连接类型进行连接:

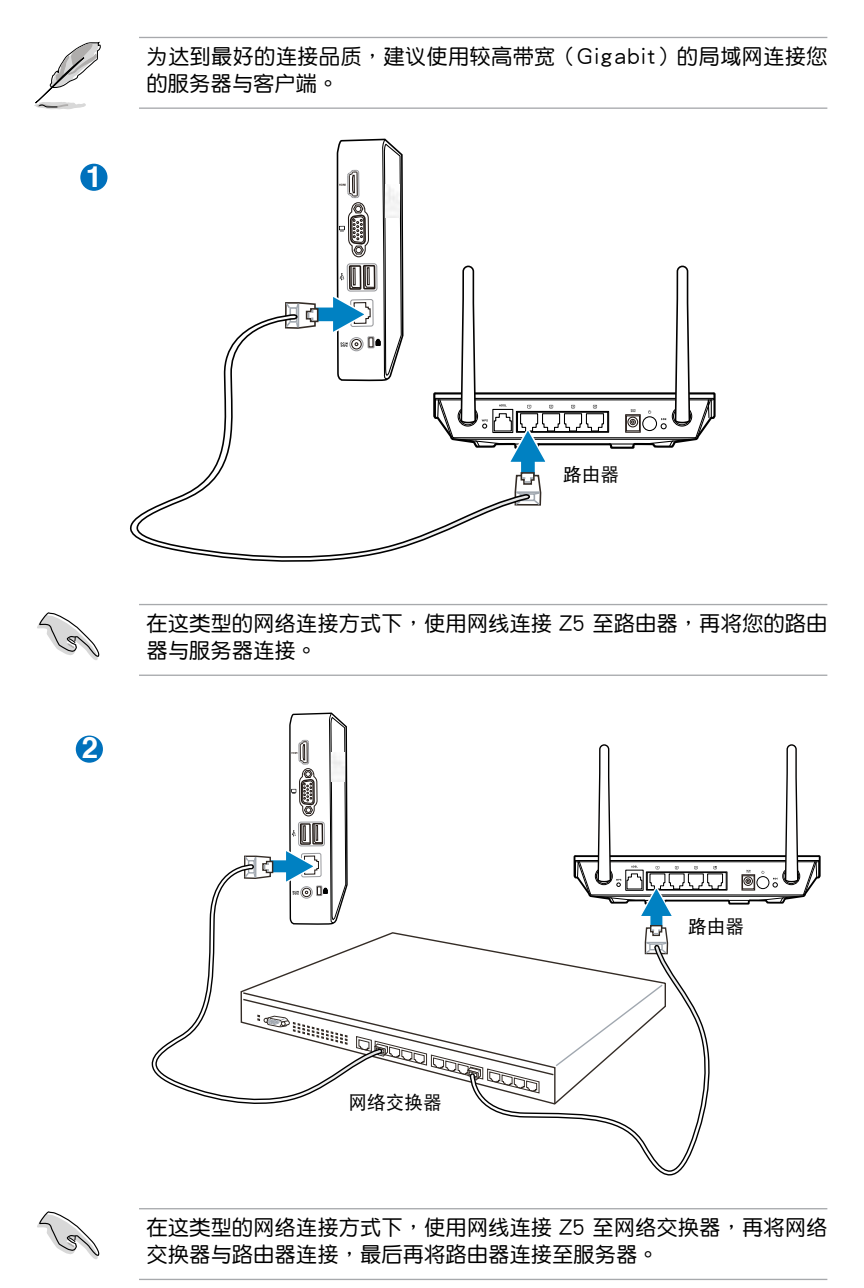

<span id="page-21-0"></span>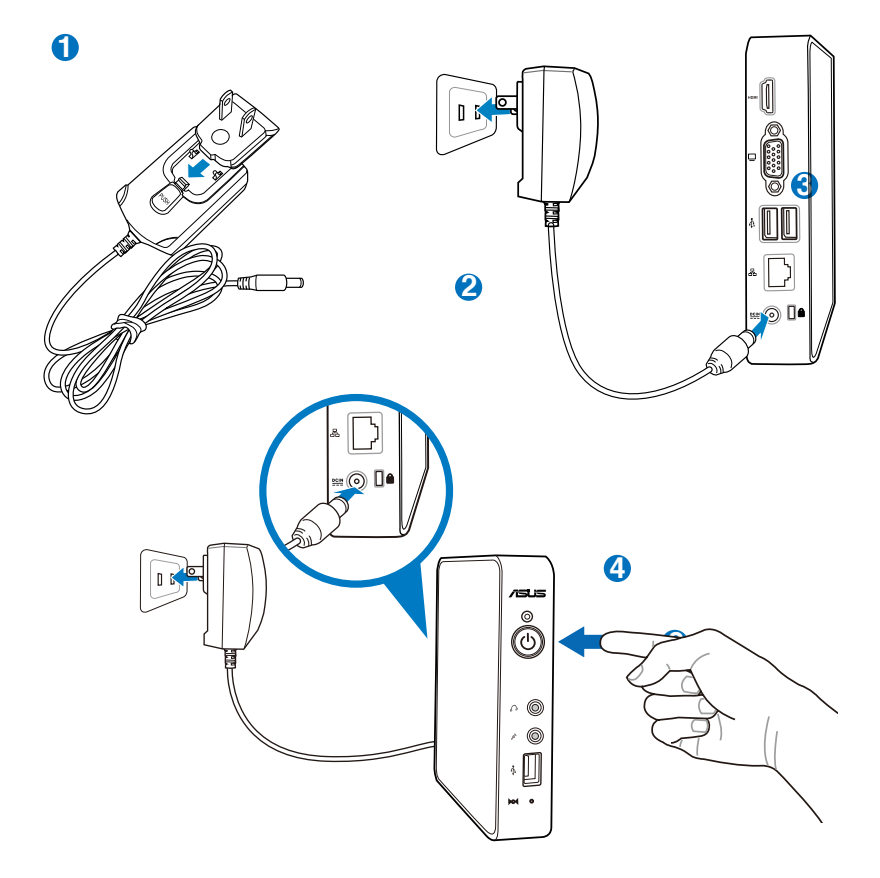

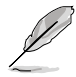

电源接头为组合式,请将符合您所在区域的电源接头扣上随机所附的电 源適配器,組合後再行使用。

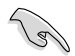

当您未使用 Z5 时,请将电源适配器拔掉,或关闭交流电源插座,以节省 電源。

<span id="page-22-0"></span>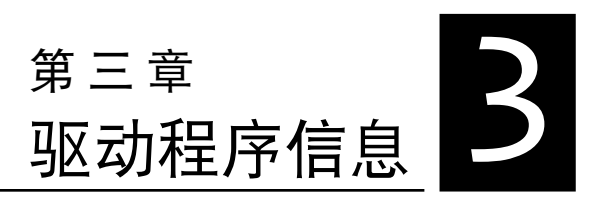

本章將介紹您安裝 Z5 零客戶機必要 的驅動程序。

### <span id="page-23-0"></span>3.1 安裝軟件

在 Z5 里安装网络与显示驱动程序前,您的服务器必须已安装 Windows MultiPoint Server 2011 操作系統。

ViewSpan (VGA driver)是一套 VGA 工具程序,提供您自动检测显示器的最高分 辨率。

WMS Zero Client Manager (LAN driver) 是提供您在服务器端设置、配置与管理 Z5 零客戶機的一套程序。

以下有两种方式,可以提供您安装网络与显示驱动程序:

### 3.1.1 使用 ASUS InstAll Client Support 光盤

- 1. 將"ASUS Z5 Zero Client Support CD"光盤放入光驅。
- 2. 当显示以下的画面时,点击【ASUS InstAll】进入下一个阶段。

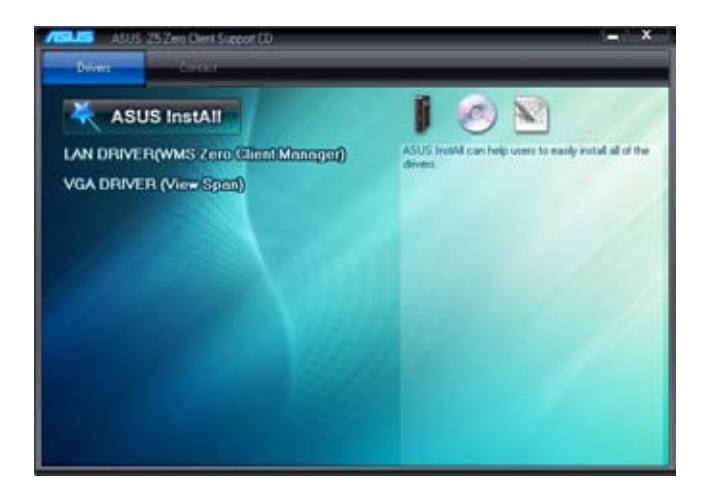

3. 勾选 "LAN DRIVER (WMS Zero Client Manager)"与 "VGA DRIVER (View Span)",然后点击【Go】继续。

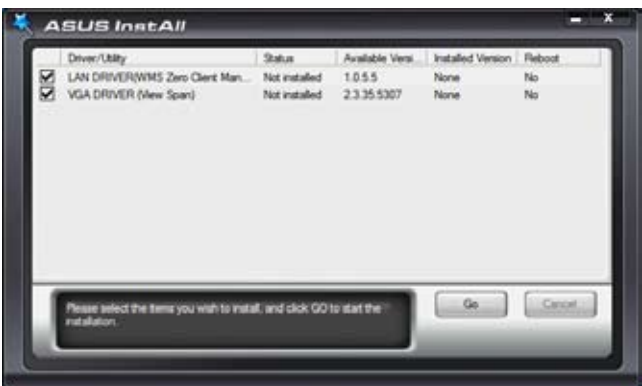

<span id="page-25-0"></span>3.1.2 使用手動安裝

安裝 ViewSpan 軟件(VGA Driver)

1. 点击"ViewSpan Setup"应用程序,选择您欲安装的语言,然后点击【OK】继 續。

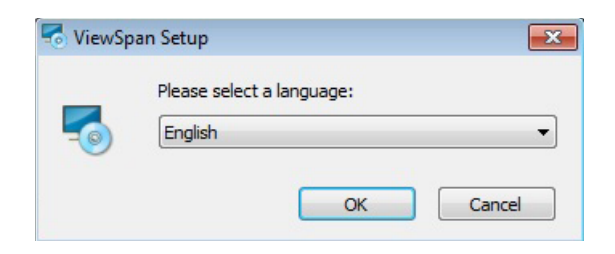

2. 当显示"ViewSpan Setup"设置向导画面时,点击【Next】继续。

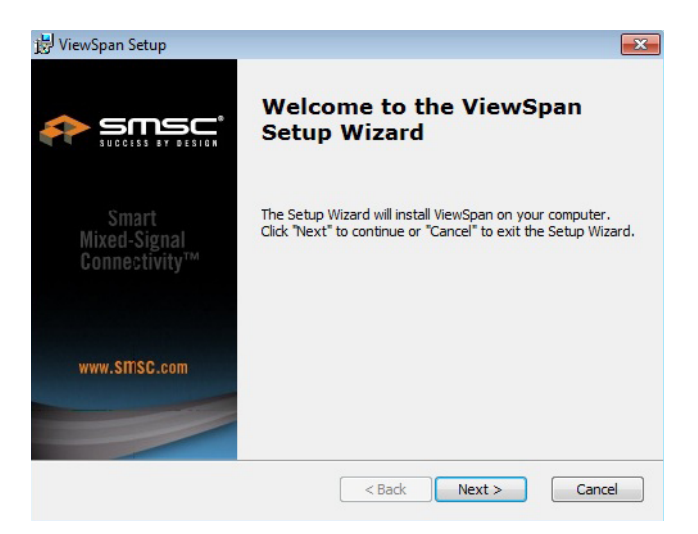

3. 阅读同意授权,并勾选"I accept the terms in the License Agreement",然后 點擊【Next】繼續。

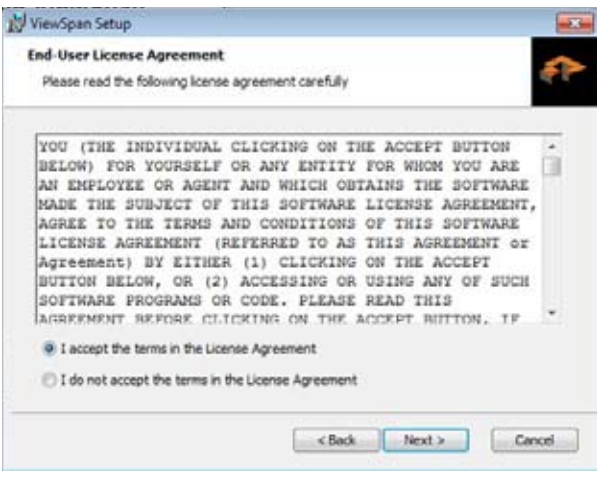

4. 接着点击【Next】安装至默认的文件夹里。若要选择安装至不同的文件夹里,请 點擊【Browse】。

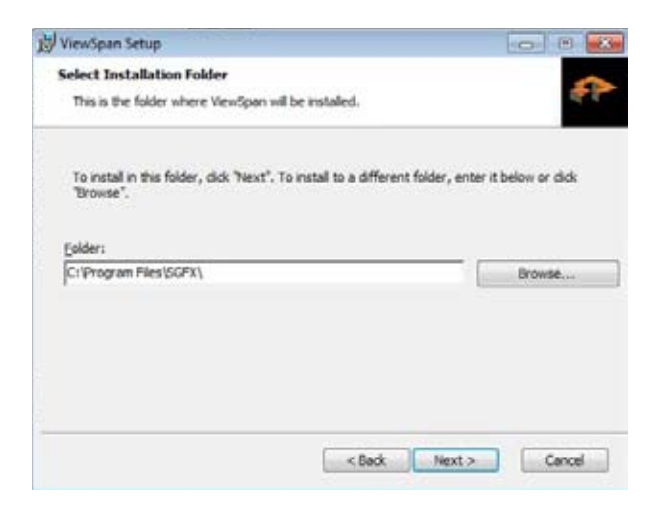

5. 点击"Output Display Port"后,点击【Install】开始安装。选择【Back】可以回 到上一步設置,或點擊【Cancel】可以退出安裝畫面。

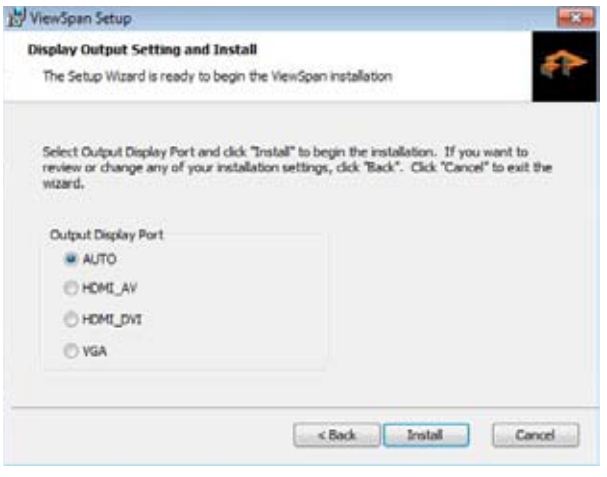

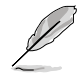

顯示輸出接口設為 [Auto] 為默認的顯示輸出設置值。

6. 稍候一段时间让设置向导讲行安装 Viewspan。点击【Cancel】则可以取消安装。

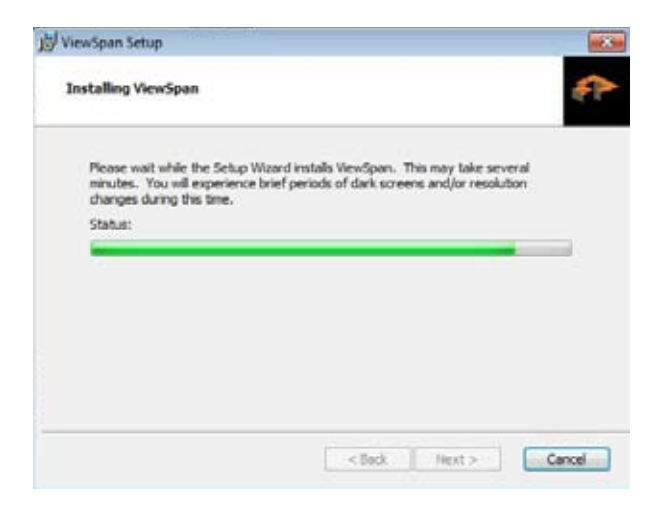

7. 当 ViewSpan 完成安装时,请点击【Finish】。

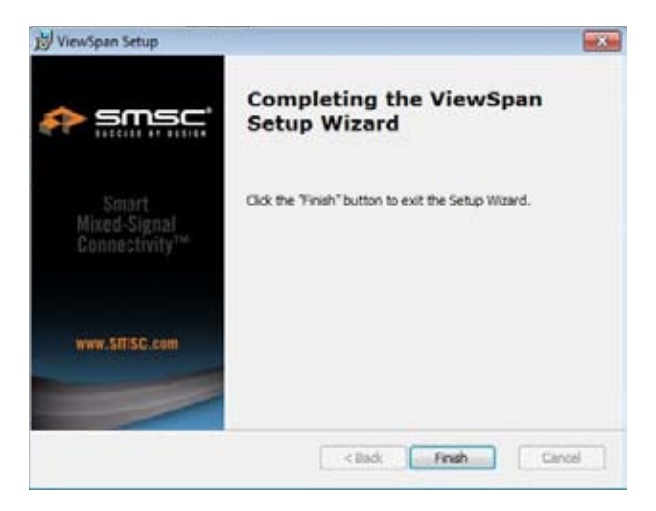

8. 点击【Yes】重新启动系统,并且让 ViewSpan 设置应用其结果。点击【No】则 以手动方式重新启动系统。

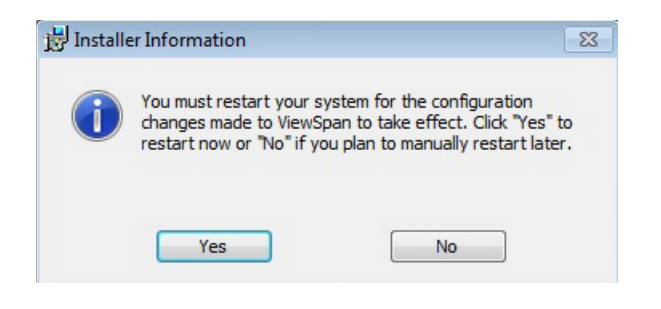

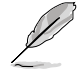

当 ViewSpan 完成安装时,建议您重新启动系统。

安裝 WMS Zero Client Manager 軟件(LAN Driver)

1. 点击"WMS Zero Client Manager Setup"应用程序,则会自动显示设置向导自 动安装程序。点击【Cancel】则可以退出安装画面。

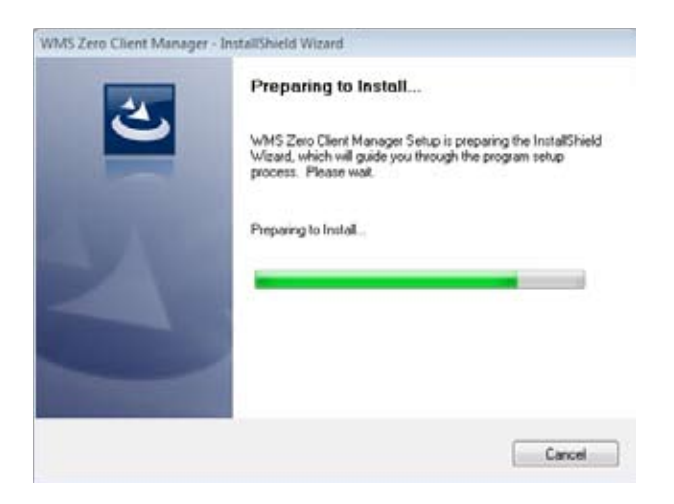

2. 当完成安装时,点击【Finish】退出设置向导画面。

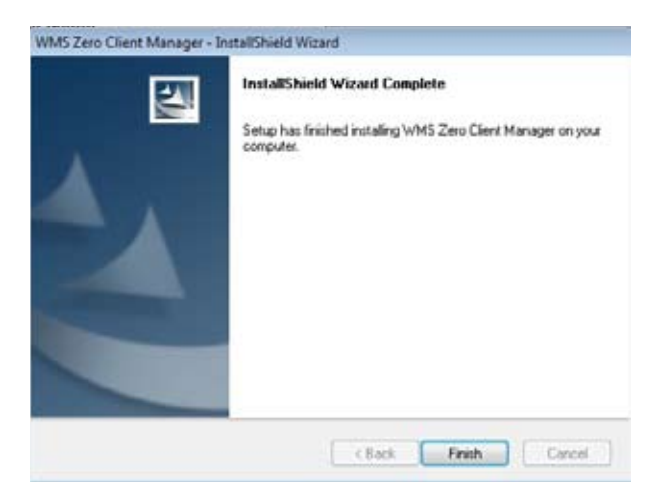

3. 勾选"Yes, I want to restart my computer now"重新启动系统,并且让 WMS Zero Client Manager 应用其结果。点击【Finish】重新启动系统。或是点击"No. I will restart my computer later"以手动方式重新启动系统。

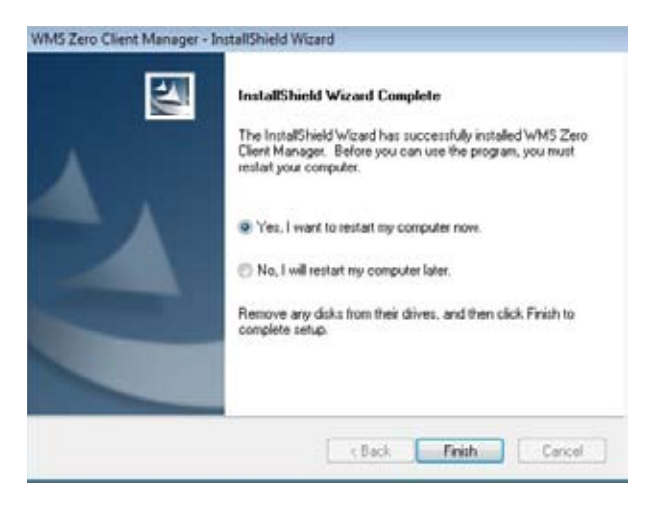

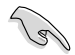

建议您在完成 WMS Zero Client Manager 程序的安装后,重新启动系 統。

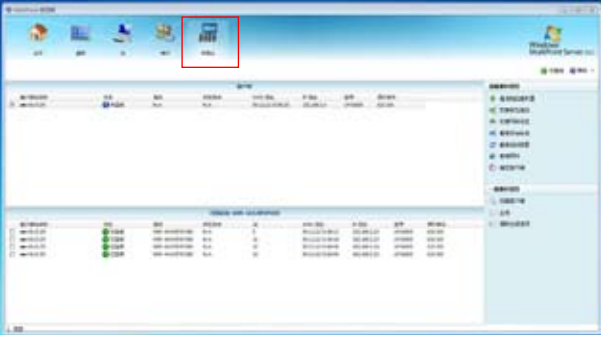

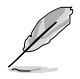

在重新启动系统后查看 WMS Zero Client Manager 主菜单中,是否正确 显示 图标(如上图),以确认安装完成。

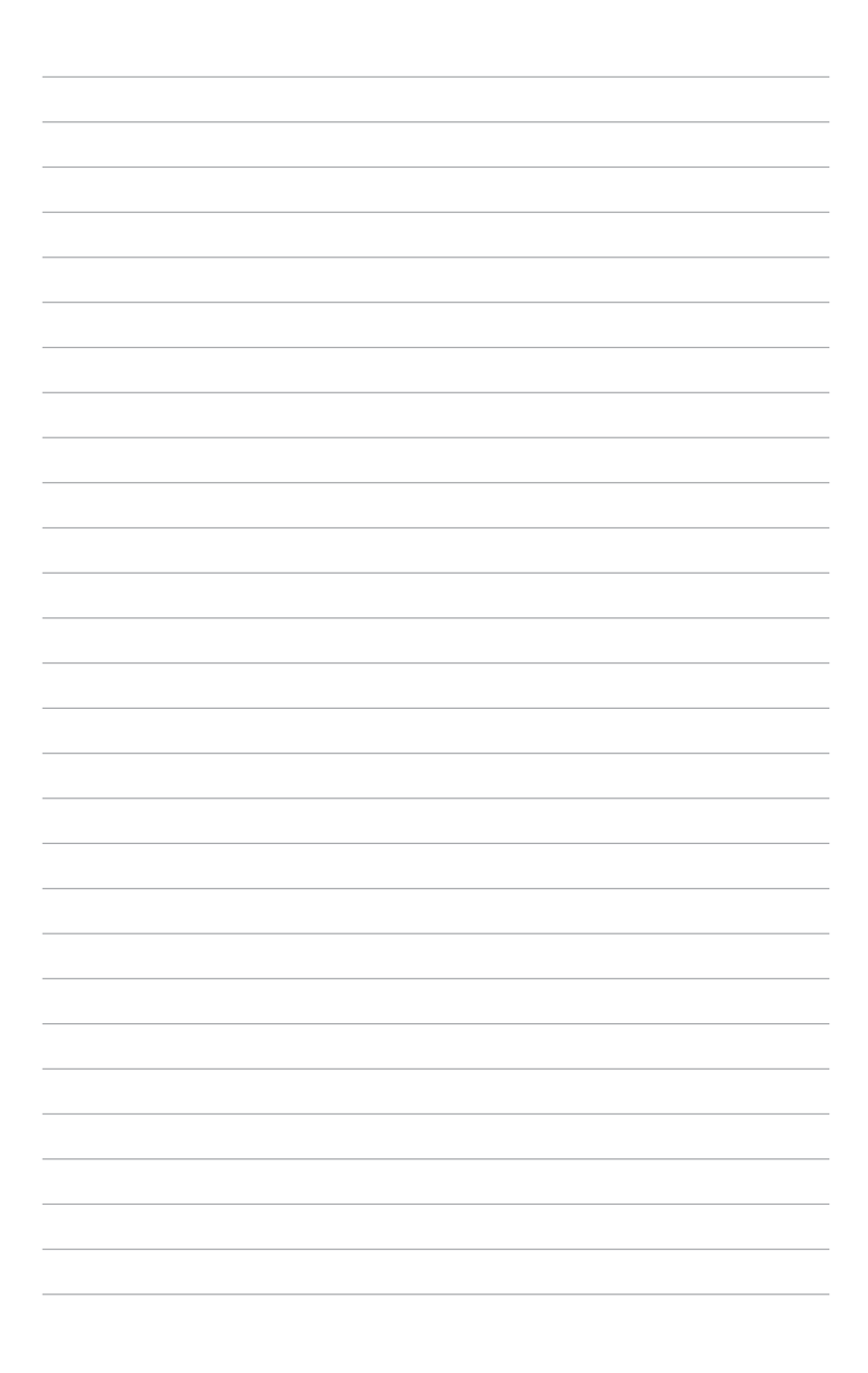

<span id="page-32-0"></span>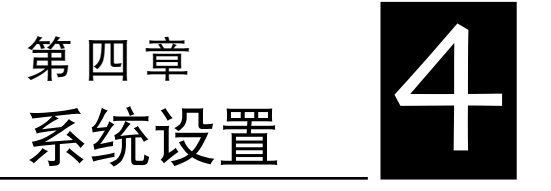

本章介绍如何设置与部署 Z5 零客户 机,并包含连接的详细说明。

## <span id="page-33-0"></span>4.1 管理您的 Z5 設置

Windows Multipoint Server 为获取最新技术的一条简单且经济高效的途径。利用 电脑的多余运算能力,让多个用户进行共享。这被称为"共享运算"(有时也被称为"虚 拟桌面")。现在的 PC 功能强大,在交付高品质的图形及视频之余,产生了大量闲置 的運算能力。Windows MultiPoint Server 2011 充分利用 PC 的多餘運算能力,將其 转换为可同时支持多个运算工作阶段的服务器。该系统通过零客户机为每个使用独立 显示器、键盘及鼠标的用户提供"虚拟桌面"的体验。

您使用的 Multipoint Server 必须具备一台服务器与一个或多个零客户机 (Z5)。当 服务器开机后,屏幕会显示启动画面,并可开始使用管理功能。

服务器需先装载 Windows Multipoint Server 2011,并连接显示器、键盘、鼠标 等。客户端的部份则需将显示器直接连接到 Z5 零客户机,并连接所需的键盘、鼠标 或麦克风、耳机等。

4.1.1 安裝 Windows® Multipoint Server 2011

若 Windows Multipoint Server 2011 并未安装在您的电脑里,请在进行客户端服 務器服務前,先行安裝。

有关安装信息,请参考以下链接:

- Windows MultiPoint Server 2011 Server Planning Guide: http://www.microsoft.com/download/en/details.aspx?id=18482
- Windows MultiPoint Server 2011 Server Deployment Guide: http://www.microsoft.com/download/en/details.aspx?id=8290

4.1.2 創建 Multipoint Server 2011 環境

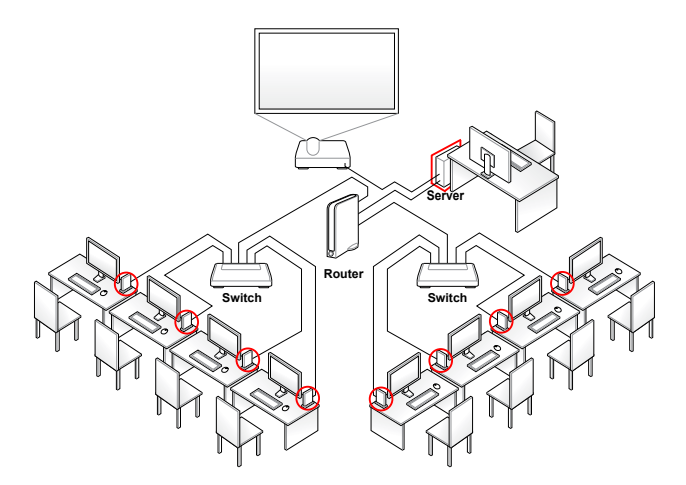

- 1. 确认服务器端已安装 Windows Multipoint Server 2011,并确认服务器已创建网 絡連接。
- 2. 以管理员身份登录 Windows Multipoint Server 2011, 并待服务器自动启动 MultiPoint 管理器 (如下图, 详细信息请参考"4.2.1 登录 MultiPoint 管理器" 一節的說明)。

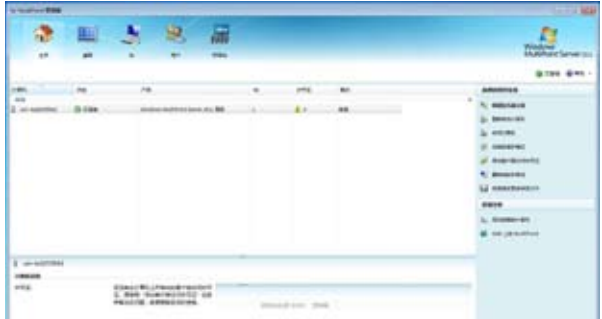

- 3. 将 Z5 连接屏幕、网络交换器或路由器。并确认连接指示灯是否已熄灭。(若连 接指示灯仍在闪烁,表示零客户机 (Z5) 仍在搜索 IP 地址。)
- 4. 在 MultiPoint 管理器中诵过 <tab> 键切换到"网络站"。
- 5. 确认网域内的零客户机 (Z5) 已被服务器检测到, 并出现于"客户端"栏位中( 如下圖)。

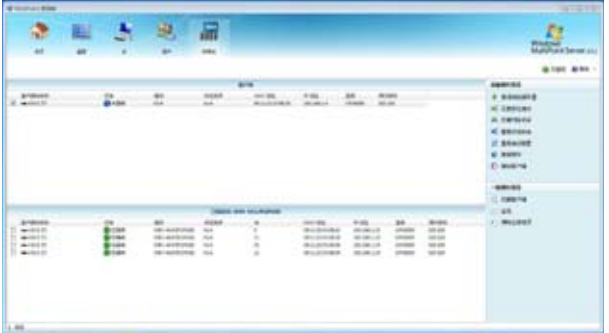

- i. 若零客户机曾被其他服务器指派过,则需先取消指派,再由新的服务器重新指 派至其網域內。
- ii. 服务器会自动检测零客户机上的 F/W 是否为最新版本并作更新。(F/W 更新 肘,零客户机上的电源指示灯会短暂呈现橘灯状态。 )
- 6. 选择所欲管理的零客户机,并在右侧"设备操作项目"栏里点击"指派到此服务 器"(如下圖圈選處)。

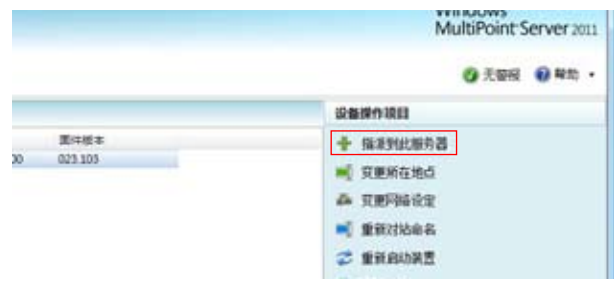

7. 被指派的零客户机会被归到"已指派站"中,其连接指示灯会呈现绿灯恒亮(表示 已連結,如下圖所示)。

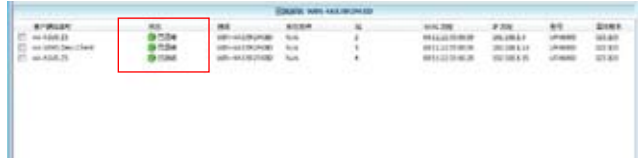

- 8. 针对各客户端站台创建个别帐号与密码。
- 9. 登录客户端,并开始体验零客户机解决方案。

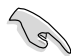

确认您的客户端机台拥有正确的 IP 地址。

# <span id="page-36-0"></span>4.2 運行 Windows® MultiPoint Server 操作系統

### 4.2.1 登錄 MultiPoint 管理器

1. 输入您的主管理员用户名与密码,然后按下<Enter>键启动 WMS 2011。点击 **【Cancel】以启动屏幕保护模式。** 

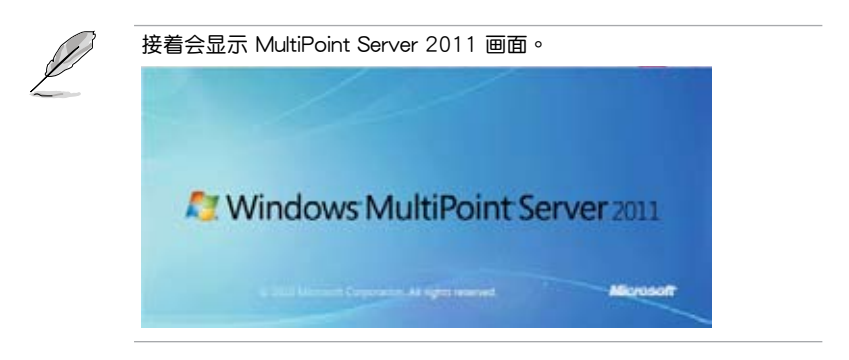

2. 操作系统将会自动开启"MultiPoint 管理器"视窗。

### 4.2.2 关于 MultiPoint 管理器操作画面

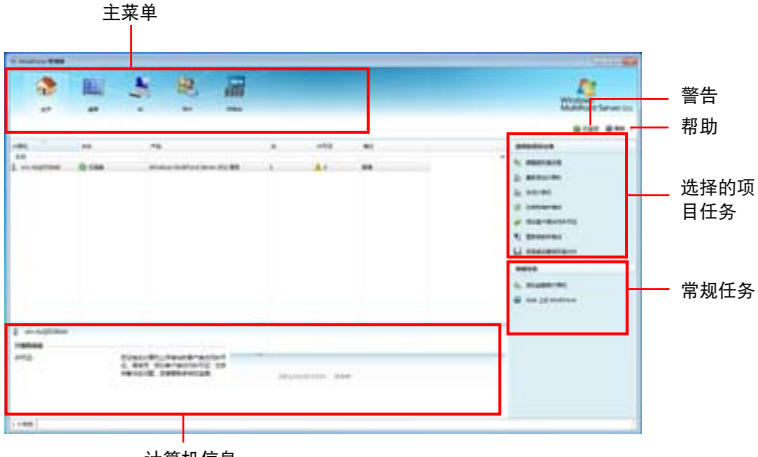

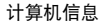

#### 主頁

本菜单允许您运行管理任务,例如管理用户与当前在您站里的系统。

- 1. 点击 图标。
- 2. 点击【编辑服务器设置】维护您的服务器设置。
- 3. 点击【重新启动计算机】可以重新启动电脑。 点击【关闭计算机】可以将您的电脑关机。

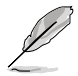

若重新启动或关闭正在运行的 MultiPoint 管理器的服务器,将会影响其 客戶端的操作。請在運行前發送信息通知客戶端保存資料再進行重新啟 动动羊闭。

4. 点击【切换到维护模式】可以运行软件安装、更新防毒软件或在您现有的应用程 序固件更新。

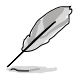

‧ 切換至維護模式(maintenance mode)下暫停所有用戶站台。

- 切換至标准模式 (normal mode) 将会重新启动电脑,并且与其相关 的站台将会开始做更新。
- 5. 点击【添加客户端访问许可证】来添加或移除客户端访问权限。

关于本步骤更详细的信息,可以上网至 http://go.microsoft.com 浏览。

- 6. 点击【重新映射所有站】重新映射您的站台。当 remapping (重对应)运行时, 用戶站台將暫停。
- 7. 點擊【將連接設置保存至文件】保存連接設置以供未來需要時使用。
- 8. 点击【添加或删除计算机】来添加或移除在您网络里的一个或多个客户端。
- 9. 点击【Web 上的 MultiPoint】连接到华硕官网以了解更多相关的产品信息。

桌面

本菜单提供您管理一个或所有用户在您网络的活动。

- 1. 点击 项目。
- 2. 从"MultiPoint 管理器"视窗画面的左栏里,选择站台。
- 3. 点击【放大缩略图】来放大所选站台的桌面。
- 4. 点击【阻止此工作站】以阻断用户访问应用程序与连接网络。
- 5. 点击【限制本站的 Web 访问】可以限制用户可访问的网站。
- 6. 点击【启动本站中的应用程序】以运行一个应用程序至用户站。
- 7. 点击【关闭本站中的应用程序】从您的用户站关闭一个或多个应用程序。
- 8. 点击【将我的站投影到选定站】将服务器上的画面投影至客户端桌面。
- 9. 点击【设置被阴止的用户消息】发送一个信息至您锁定的客户端桌面
- 10. 点击【显示所有站】在您的桌面上显示未锁定的客户端。
- 11. 点击【注销所有站】可以通过鼠标单击以退出所有客户端的站台。

#### 站

本菜单提供您识别、设置与编辑您的站台名称。

- 1. 点击 调目。
- 2. 从"MultiPoint 管理器"视窗画面的左栏里,选择站台。
- 3. 点击【标识某站】可以确认您的用户识别。
- 4. 点击【重新对站命名】可以将您的用户识别更名。
- 5. 点击【配置自动登录】则当服务器启动时,每个站台可以自动登录。

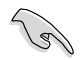

Z5 不支持拆分站(Spit Station)功能。

用戶

本菜單提供您添加、維護或刪除在您網絡內的用戶帳戶。

- 1. 点击 项目。
- 2. 从"MultiPoint 管理器"视窗画面的左栏里,选择站台。
- 3. 点击【更改全名】可以添加或编辑您的用户名。
- 4. 点击【更改密码】可以更新或更改您的用户密码。
- 5. 点击【更改访问级别】可以更改当您的用户使用主管理员或一般标准用户身份登 录时的访问权限。
- 6. 点击【删除用户帐户】可以从您的网域里移除用户。

### 網絡站

本菜单可以提供您扫描与识别在您网络里的客户端状态。

- 1. 点击 <mark>样</mark> 项目。
- 2. 从"MultiPoint 管理器"视窗画面的左栏下方面板里,选择站台。
- 3. 点击【清除指派】可以清除并终止客户端与服务器间的连接。
- 4. 点击【扫描客户端】可以查看客户端的名称、IP 地址与 MAC 地址。

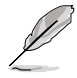

當服務器正在進行識別客戶端時,電源指示燈將會閃爍顯示。

- 5. 点击【扫描客户端】可以识别在您网络里的客户端。
	- a. 点击【全选】可以扫描所有客户端。

b. 点击【清除全部选项】可以取消扫描。

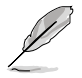

本菜单是指指派客户端的网络。关于一个未指派客户端的菜单功能信息, 请参考"4.3 认识网络站台"的说明。

# <span id="page-40-0"></span>4.3 认识网络站

本菜单提供您添加、刪除与编辑客户端,以及其相应的网络设置。

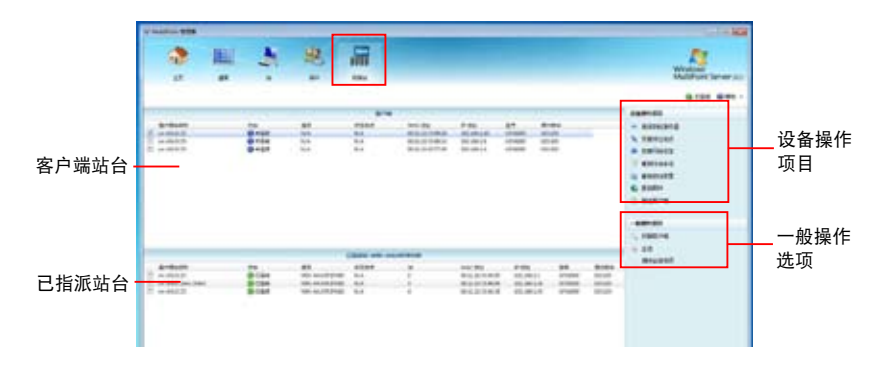

客户端:显示服务器检测到未指派的客户端名单。 已指派站:显示服务器上已指派的客户端名单。 設備操作項目:顯示服務器運行的任務。 一般操作項目:顯示服務器到客戶端運行的常用功能。

4.3.1 指派一組客戶端

本功能提供您指派一個新客戶端至服務器。

- 1. 选择在【客户端】栏位中的客户端名称。
- 2. 点击【指派到此服务器】以指派并将所选的客户端与服务器连接。

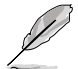

若客户端的零客户机曾被其他服务器指派过,则需先取消指派,再由新 的服務器重新指派至其網域內。

4.3.2 更改所在地點

本功能提供您更改客戶端的所在地點。

- 1. 选择在"客户端"栏位中的客户端名称。
- 2. 点击【变更所在地点】并输入欲创建的位置名称。
- 3. 点击【Submit】(提交)。

#### <span id="page-41-0"></span>4.3.3 網絡設置

本功能提供您查看与编辑客户端识别的 DHCP 设置。

- 1. 选择在"客户端"栏位中的客户端名称。
- 2. 点击【变更网络设定】。
- 3 取消勾選以編輯 DHCP 設置。
- 4. 点击【Submit】(提交)以应用更改。点击【Cancel】(取消)则保留当前的设 置。

#### 4.3.4 更換客戶端名稱

本功能提供您指派一個名稱或將客戶端名稱更名。

- 1. 选择在"客户端"栏位中的客户端名称。
- 2. 点击【重新对站命名】,然后输入您想使用的客户端名称。
- 3. 点击【Submit】(提交)。

#### 4.3.5 更改所在地點

本功能提供您更改客戶端所在地點。

- 1. 选择在"客户端"栏位中的客户端名称。
- 2. 点击【变更所在地点】,然后输入一个新的或既有的位置名称。
- 3. 点击【Submit】。

#### 4.3.6 重新啟動裝置

本功能提供您重新啟動客戶端裝置。

- 1. 选择在"客户端"栏位中的客户端名称。
- 2. 点击【重新启动装置】。
- 3. 点【Yes】(是)可以重新启动;点击【No】(否)则取消。

#### 4.3.7 固件更新

本功能提供您通過服務器自動更新零客戶機(Z5)上的固件。

- 1. 选择在"客户端"栏位中的客户端名称。
- 2. 点击 可以浏览与寻找保存的设置档。
- 3. 点击【Submit】(提交)可以载入设置档。

### <span id="page-42-0"></span>4.3.8 識別客戶端站台

本功能提供您查看客户端名称、IP 地址与 MAC 地址。

- 1. 选择在"客户端"栏位中的客户端名称。
- 2. 点击【扫描客户端】。

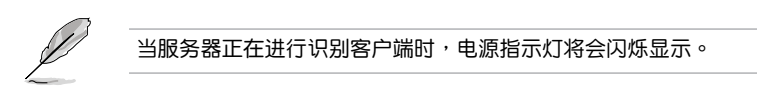

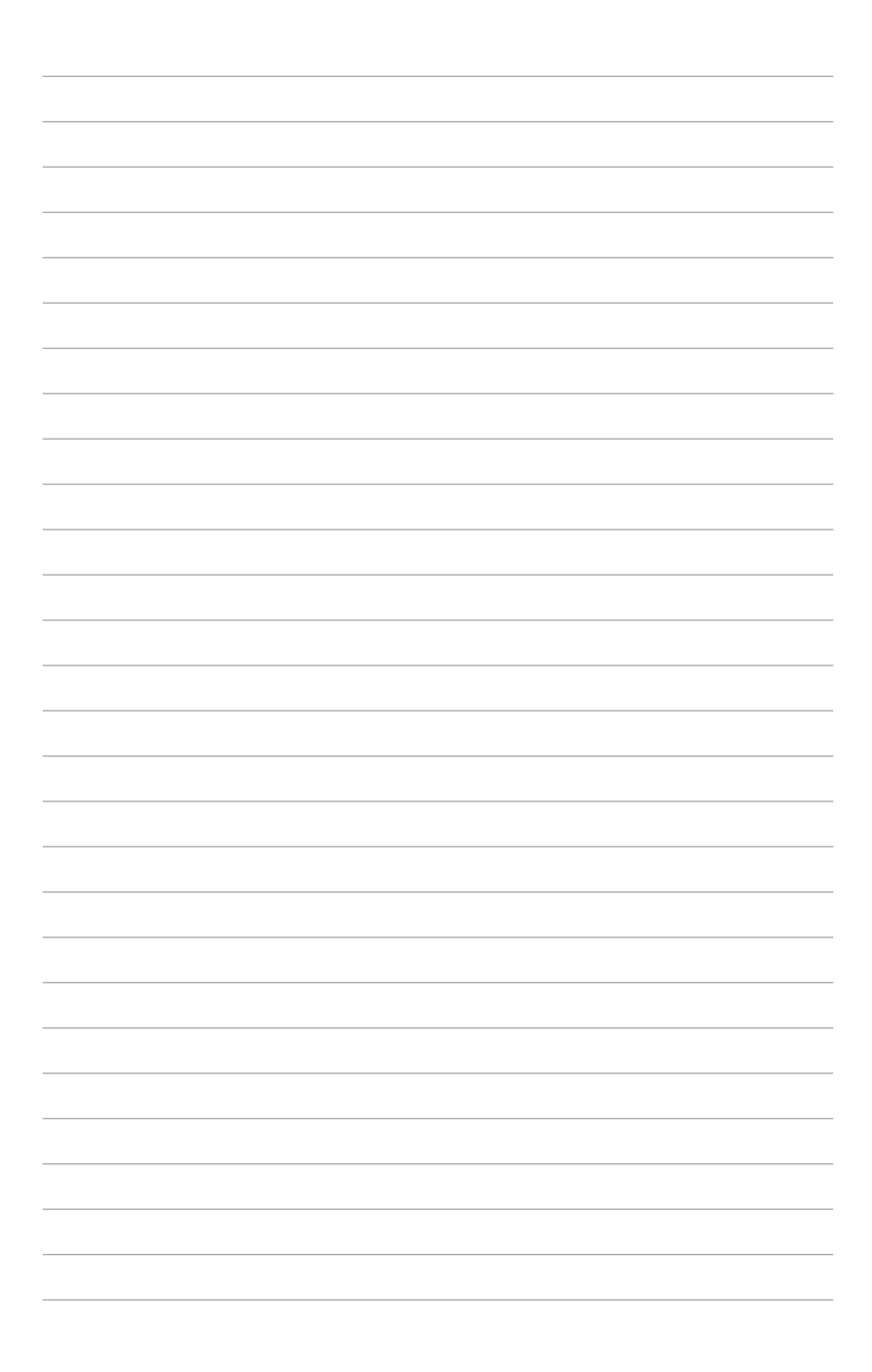

<span id="page-44-0"></span>附录 A A

本章介绍有关 Z5 零客户机的建议配 置。

# <span id="page-45-0"></span>A.1 系统建议配置表

您可以参考以下的建议,依据需求配置 Z5 零客户机使用环境。

### Z5 零客户机使用环境 - 建议配置

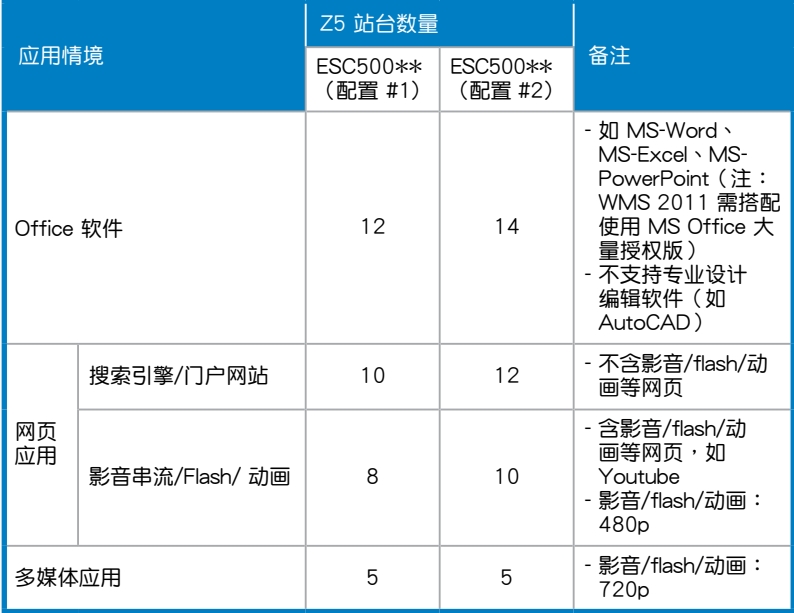

\* 若站台数量超过 10 台,请将操作系统升级至 Windows Multipoint Server 2011 高级版。

\*\* ESC500 的建议配置请参考下页表格。

\*\*\* 在 Windows Multipoint Server 2011 的架構下:

- 1. Server 端仅可同时使用 USB 键盘与 USB 鼠标 (即不可同时使用 PS/2 键盘与 USB 鼠 标;也不可同时使用 PS/2 鼠标与 USB 键盘)。
- 2. 当 Server (Host)端使用 USB 键盘/鼠标时,若登录成 Multipoint 站台,则需要另外使 用 USB 音頻卡(或 USB 喇叭)以支持音頻(audio)的需求。

※以上信息仅供参考,若有更新,恕不另行通知;或至华硕产品官网取得最新信息。

### 服务器建议配置

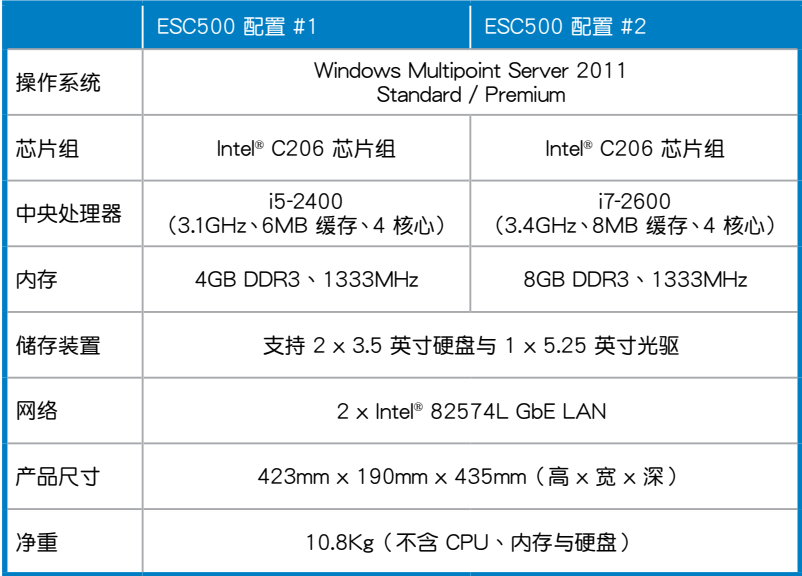

※以上信息仅供参考,若有更新,恕不另行通知;或至华硕产品官网取得最新信息。

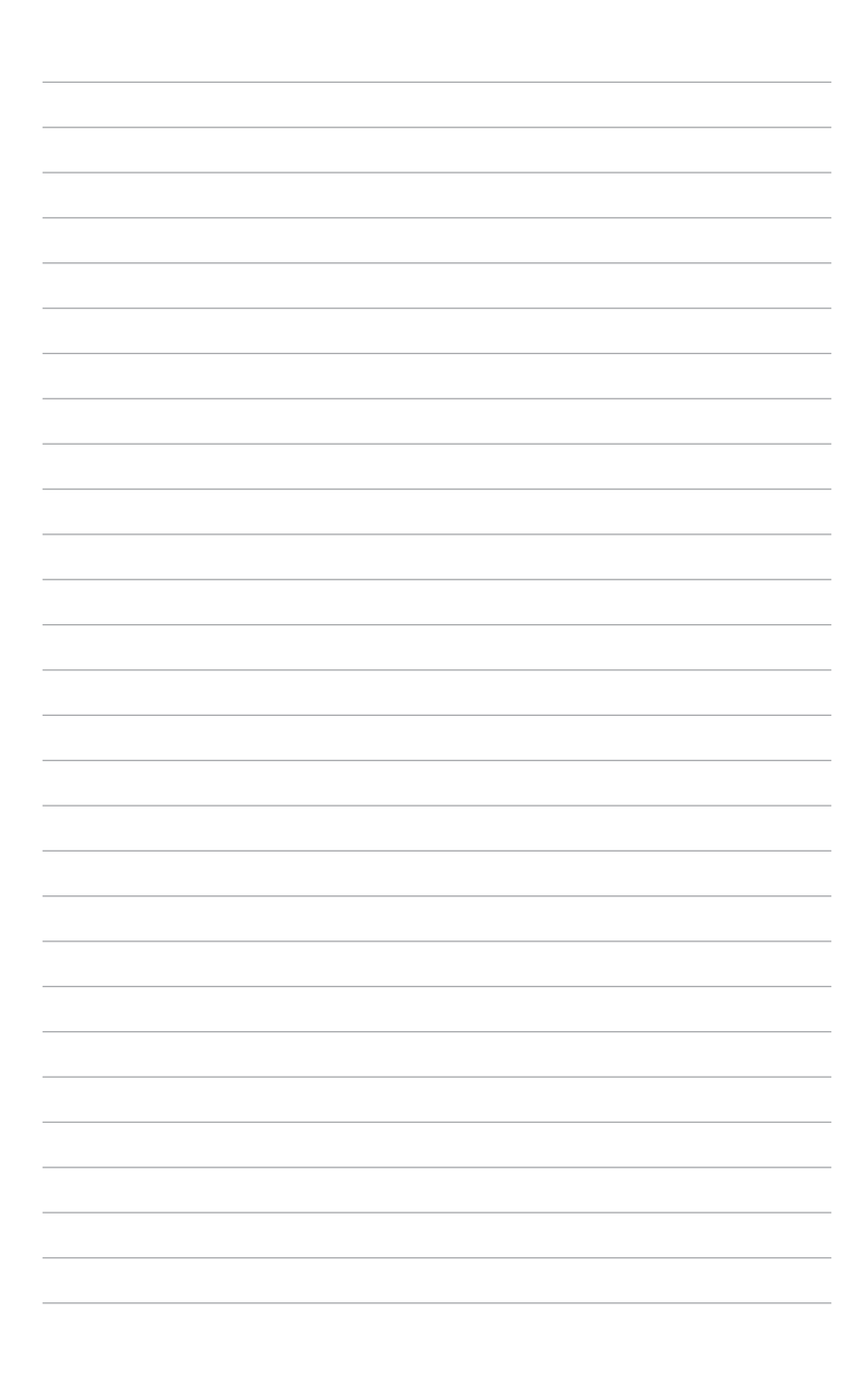